# **[#](#page-0-0)**西门子 **Smart200**

#### 设备简介

本驱动构件用于 cortool 软件通过以太网接口读写 Siemens Smart200 系列 PLC 设备的各

种寄存器的数据。

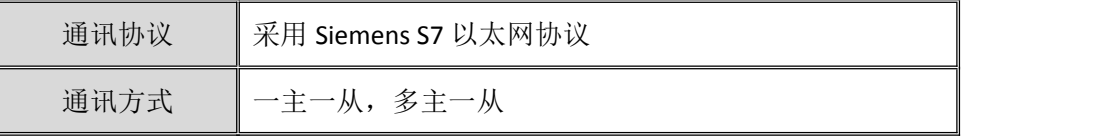

#### 硬件连接

cortool 软件与设备通讯之前,必须保证通讯连接正确。

通讯连接方式: 采用 RJ-45 网线(直通网线或使用 HUB 交换),网线接线请参见<mark>[附录](#page-4-0) 1</mark>。

#### 端口属性设置

"Siemens\_Smart200"端口属性设置如下:

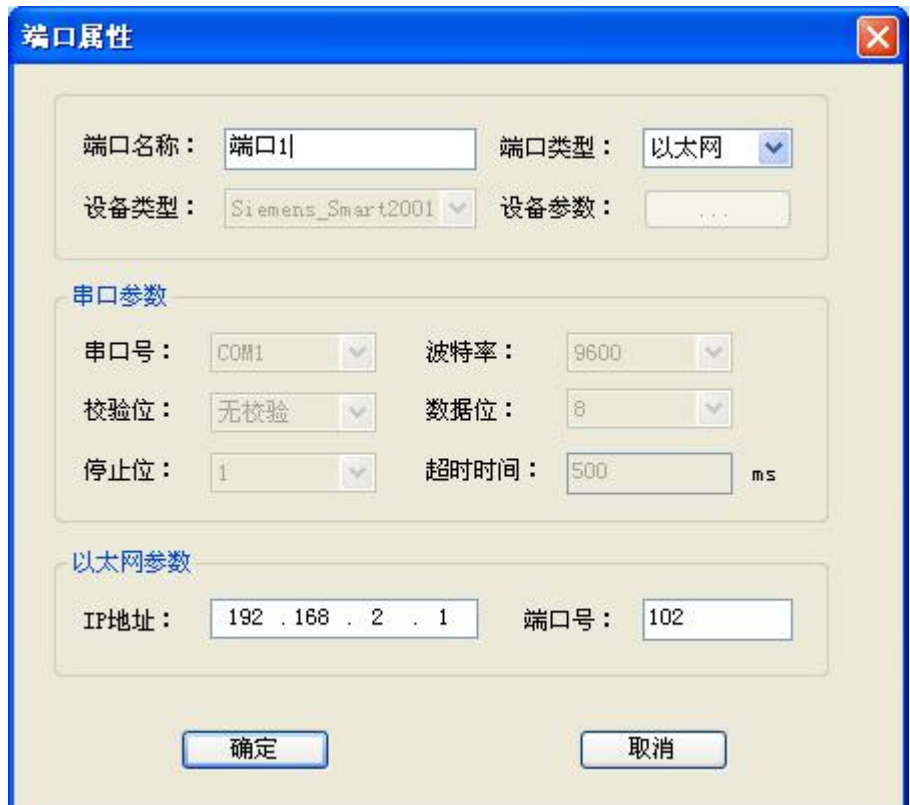

- 设备类型:选择 Siemens Smart200
- 端口类型:选择以太网。
- IP 地址: 根据实际 PLC 的 IP 地址选择, 默认为 192.168.2.1;
- <span id="page-0-0"></span>**● 端口号: PLC 默认端口号为 102;**

## 设备属性设置

"Siemens\_Smart200"设备属性设置如下

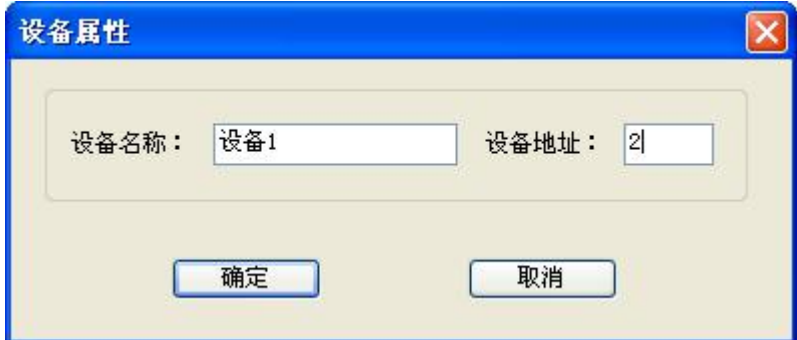

## 设备名称:用来标识设备;

设备地址: PLC 实际槽号, 默认为 2;

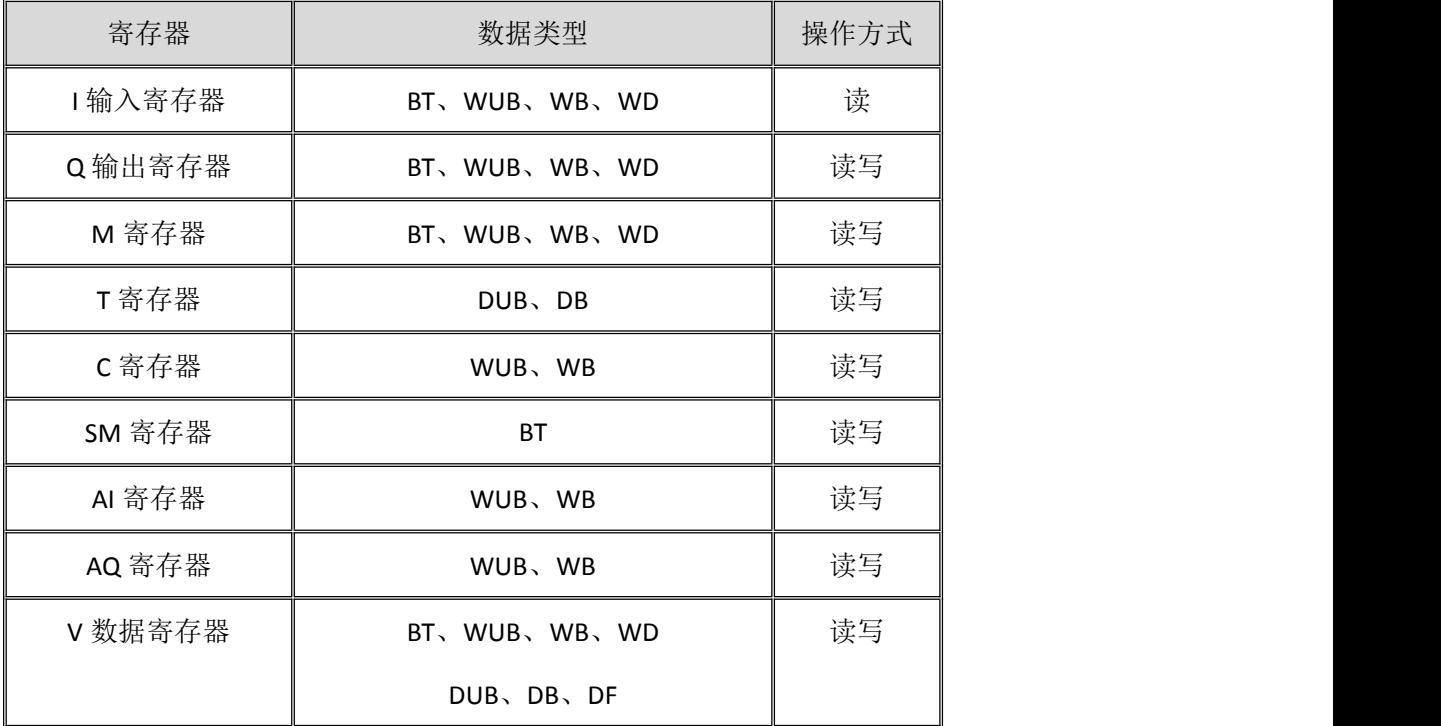

数据类型参见 <mark>[附录](#page-4-1)2</mark>

地址范围参见 [附录](#page-5-0) **3**

### 变量属性设置

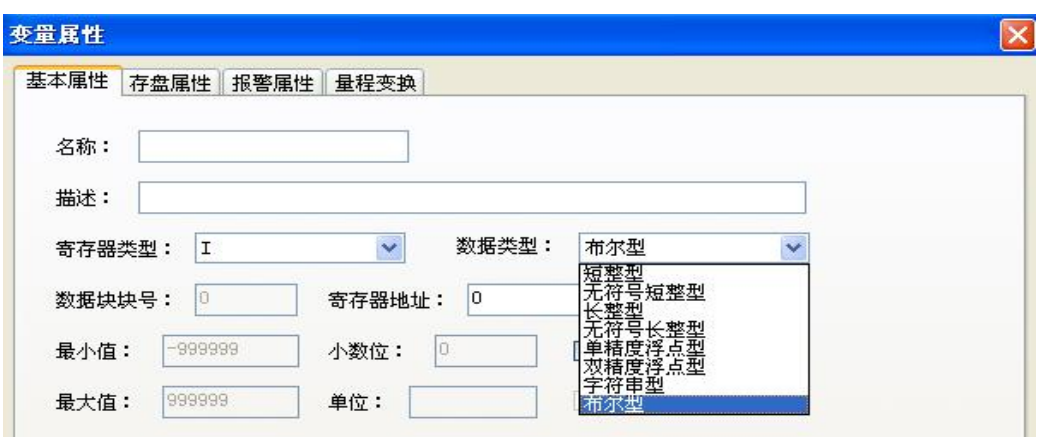

在基本属性中,基本类型可选择:I、Q、M、T、C、SM、AI、AQ、V;

数据类型可选: 有无符号短整型, 有无符号长整型, 单精度浮点型, 布尔型;

寄存器地址:填写要读写的 plc 寄存器地址;

布尔类型:数据位的选择为 0-7;

#### **PLC** 中 **IP** 参数的设置

IP 设置:

- 1. 新建工程:
- (1) 打开 STEP 7-MicroWIN SMART V2.0 编程软件,创建新项目 1;
- (2) 双击项目树中"通信"选项,弹出如下对话框:

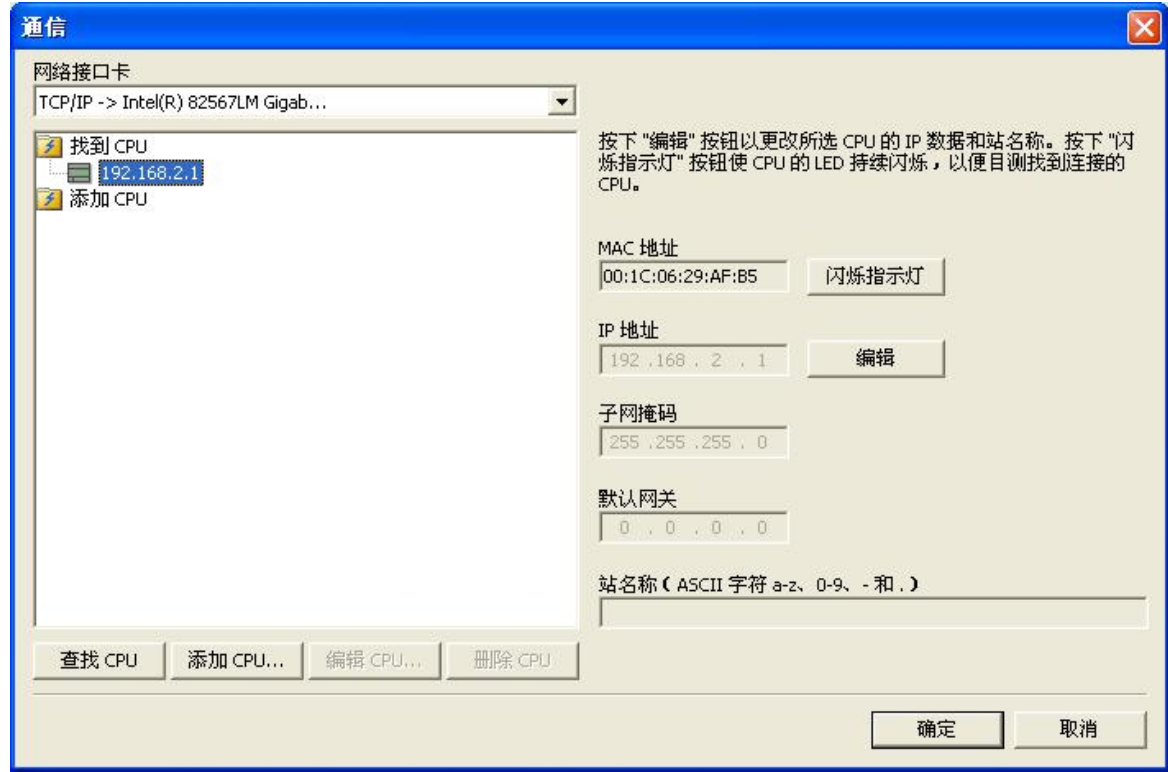

选择对应"网络接口卡", 双击"更新可访问的设备", STEP7 会自动搜索可访问的

SmartCPU 并显示其网络信息。点击"确定"退出。

2. 更改 IP

(1)单击"系统块"(System Block)对话框的"通信"(Communication)节点组态以太网端口

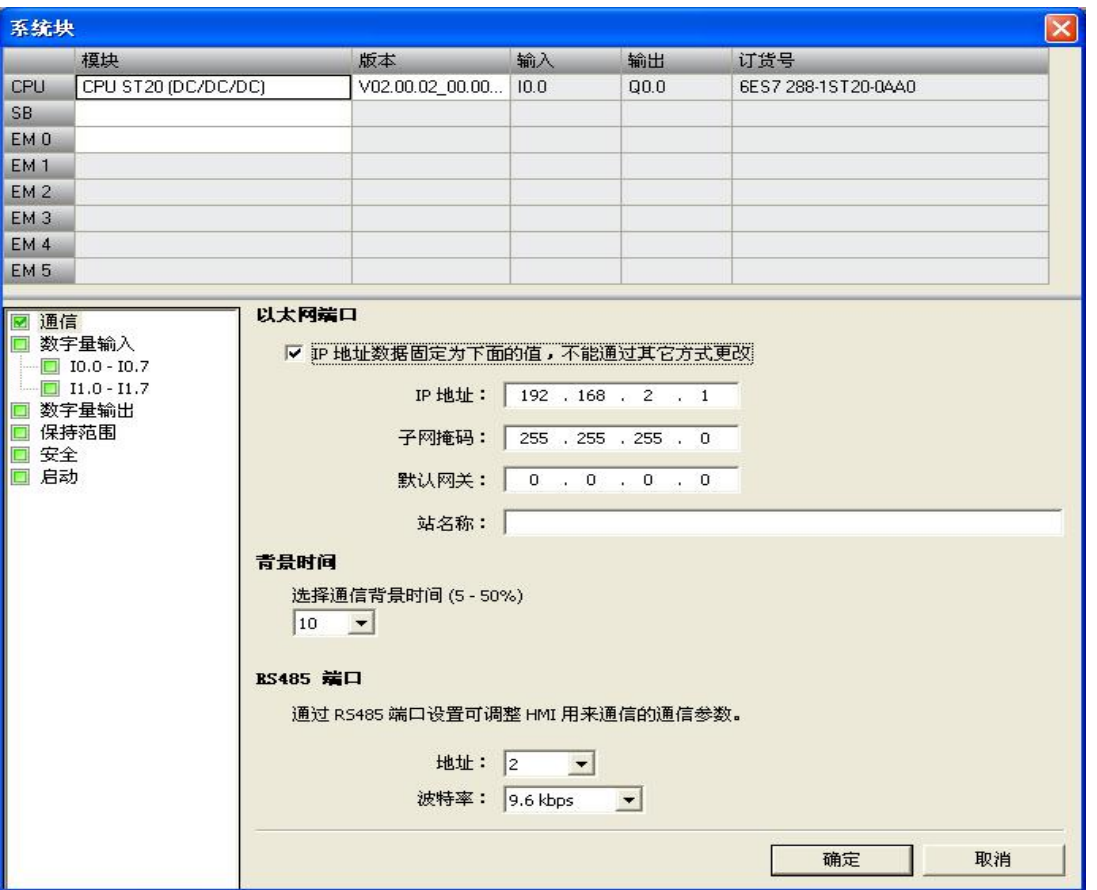

选中"以太网端口",进行 IP 地址、子网掩码、默认网关和站名称设置。

点击"确定"退出

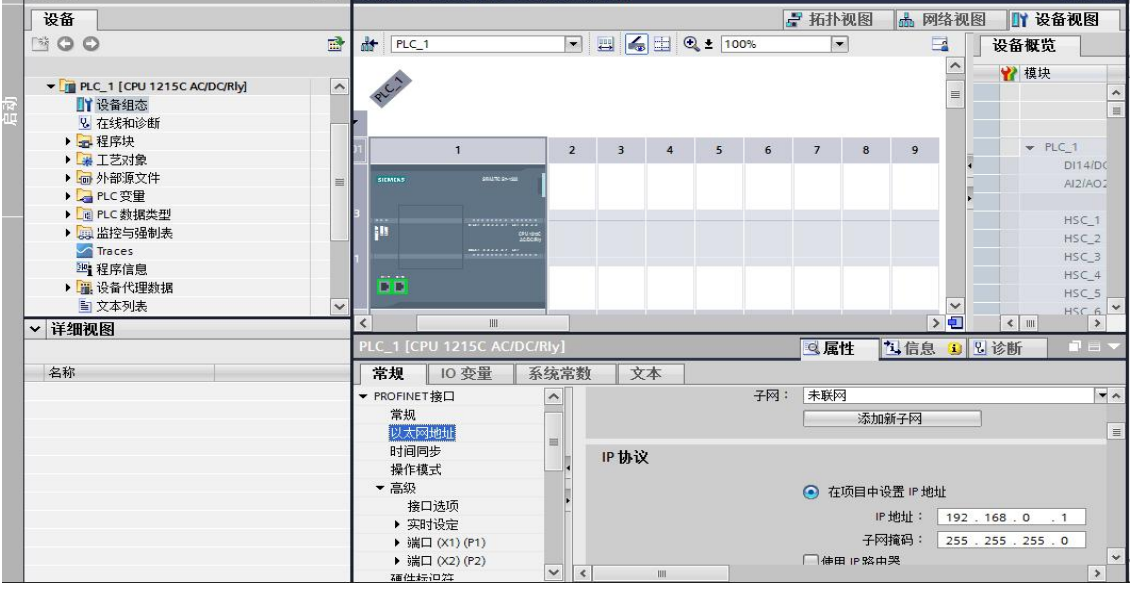

选择常规中"保护",勾选允许从远程伙伴使用 PUT/GET 通信使用 (2) 点击 PLC->下载, 弹出"下载"对话框。

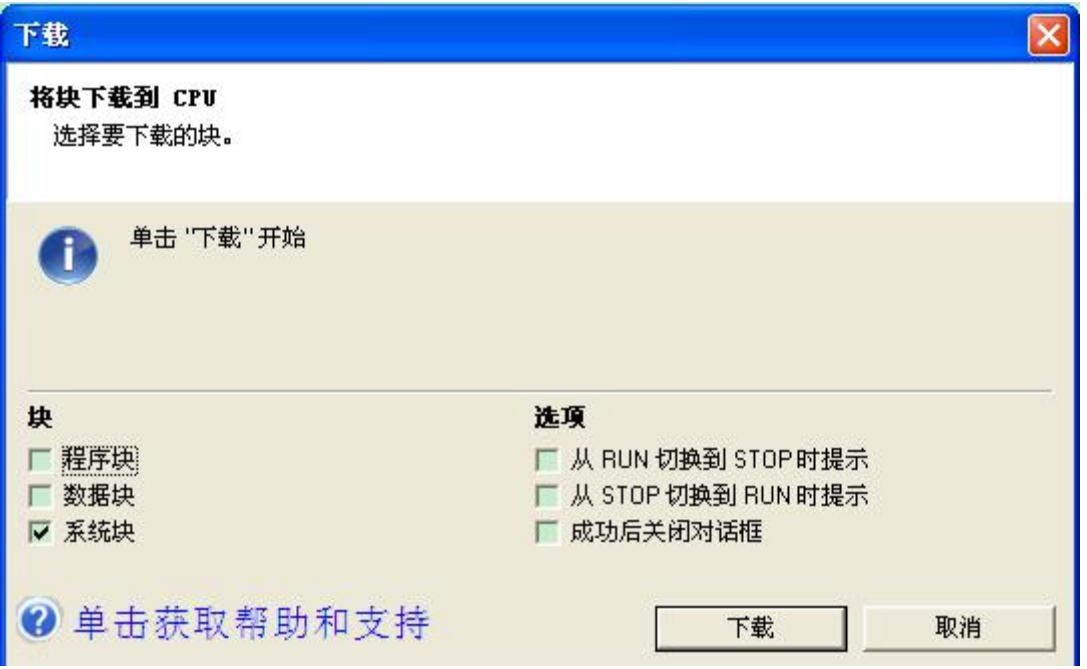

# 附表:

## <span id="page-4-0"></span>附录 **1**

RJ45 直通网线接线图:

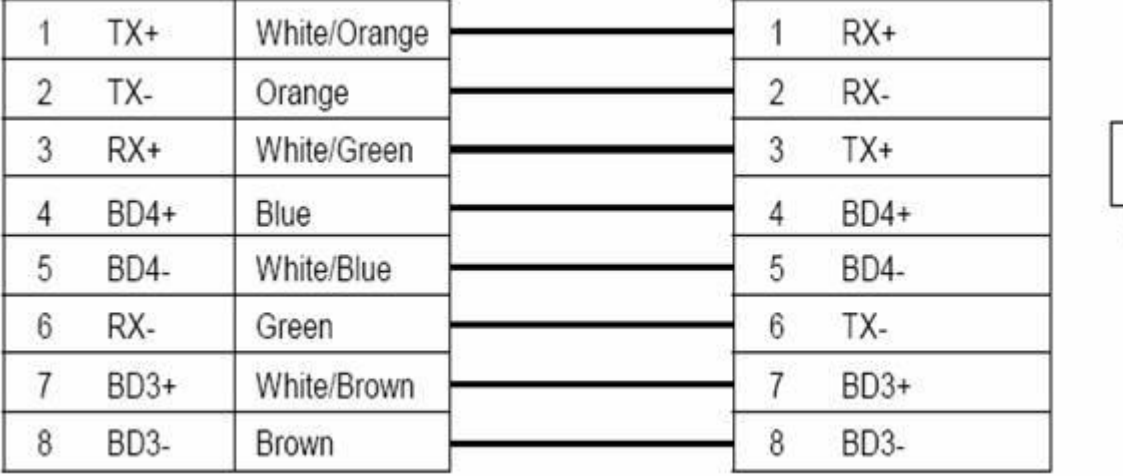

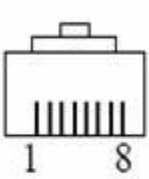

# <span id="page-4-1"></span>附录 **2**

### 数据类型表:

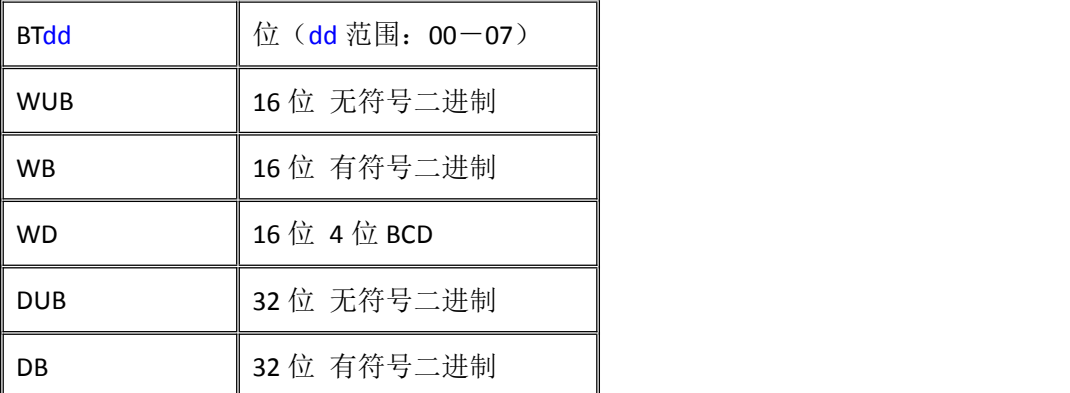

**DF**

\n**32** 
$$
\overset{\frown}{\alpha}
$$
  $\overset{\frown}{\beta}$   $\overset{\frown}{\beta}$ 

- 位序号: BT00,BT01---BT07.
- 数值类型: WB,WUB,WD,DB,DUB,DF
- 1) 第一个字母表示数据的长度,B 表示是字节数据,W 表示是字数据,D 表示是双字数据;
- 2) 最后一个或两个字母表示数据类型,B 表示二进制数,F 表示浮点数;
- 3) 字符中二进制数中带 U 表示无符号数,不带 U 的表示有符号数。

#### <span id="page-5-0"></span>附录 **3**

### **CPU 1215C** 寄存器参考地址范围表:

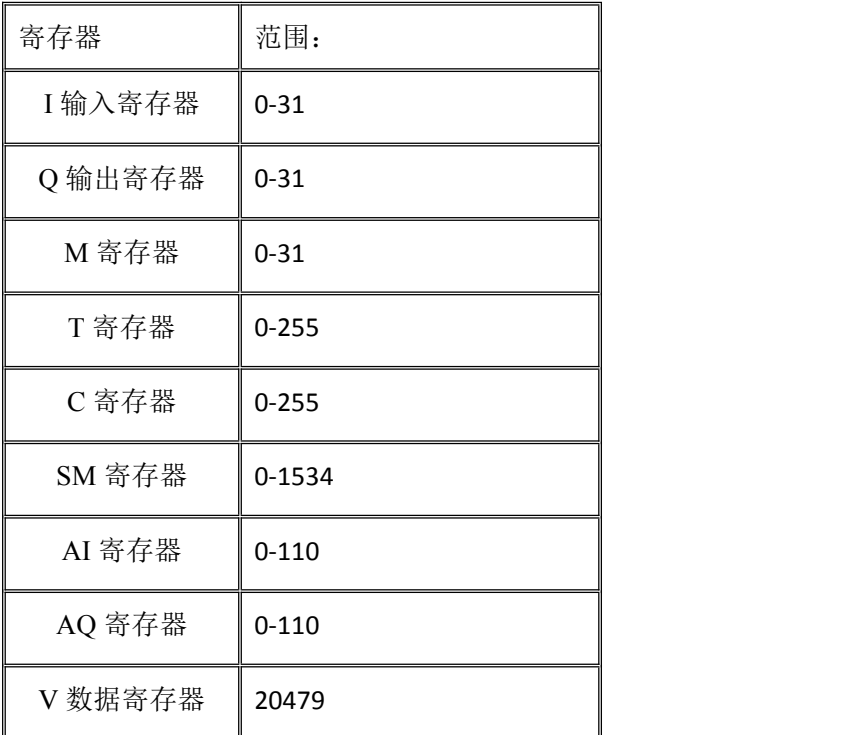

注: 具体不同型号的 PLC, 其地址范围请参考对应用户手册。